### **КАК СОЗДАТЬ КОМПЬЮТЕРНУЮ ИГРУ-ВИКТОРИНУ:**

Источник материала: материал получен в ДДЮТ Фрунзенского района на занятии семинара «Традиции и инновации современного дошкольного образования» 21.11.2012.

Материал - это программа по созданию компьютерной (цифровой) игры-викторины.. Программа разработана учителем экологии СОШ Фрунзенского района, представлена в ДДЮТ в рамках конкурса профмастерства, разрешена к распространению.

На основе этой программы можно создать сколько угодно таких игр-викторин разного содержания. Программа представляет собой макет готовой игры-викторины.

Чтобы из этой готовой игры сделать новую, надо внести в макет три изменения по содержанию новой игры.

Классическая игра-викторина – это дидактическая словесная игра в вопросыответы. Компьютерная игра-викторина – это наглядная экранная игра:

- в данной викторине роль вопросов выполняют картинки;
- ответы даются текстом: под картинкой появляется слово-ответ;
- ⇒ у викторины есть свой титул с названием.

Отсюда 3 изменения в макете по содержанию новой игры:

- $\Rightarrow$  заменить картинки-вопросы на новые по новой игре;
- заменить слова-ответы на новые по новой игре;
- заменить титул с названием игры на новый по новой игре.
- Открываем макет. В нем 3 материала:
	- **файл options** (параметры конфигурации) это программный файл, не предназначенный для пользователя.. Его **вообще не трогаем.**
	- $\Rightarrow$  Файл victorina со знаком дерева для запуска готовой игры.
	- Папка media с информацией о содержании игры. Соответственно **Все изменения по внесению в игру своего содержания делаем только в ней.**
	- $\Rightarrow$  Файл «Мои дополнения» в состав макета не входит. Я его вставляю, если мне надо что-то к викторине добавить, например, ее речевое текстовое сопровождение воспитателем. Здесь он остался от прежней игры «Улицы, на которых мы живем».

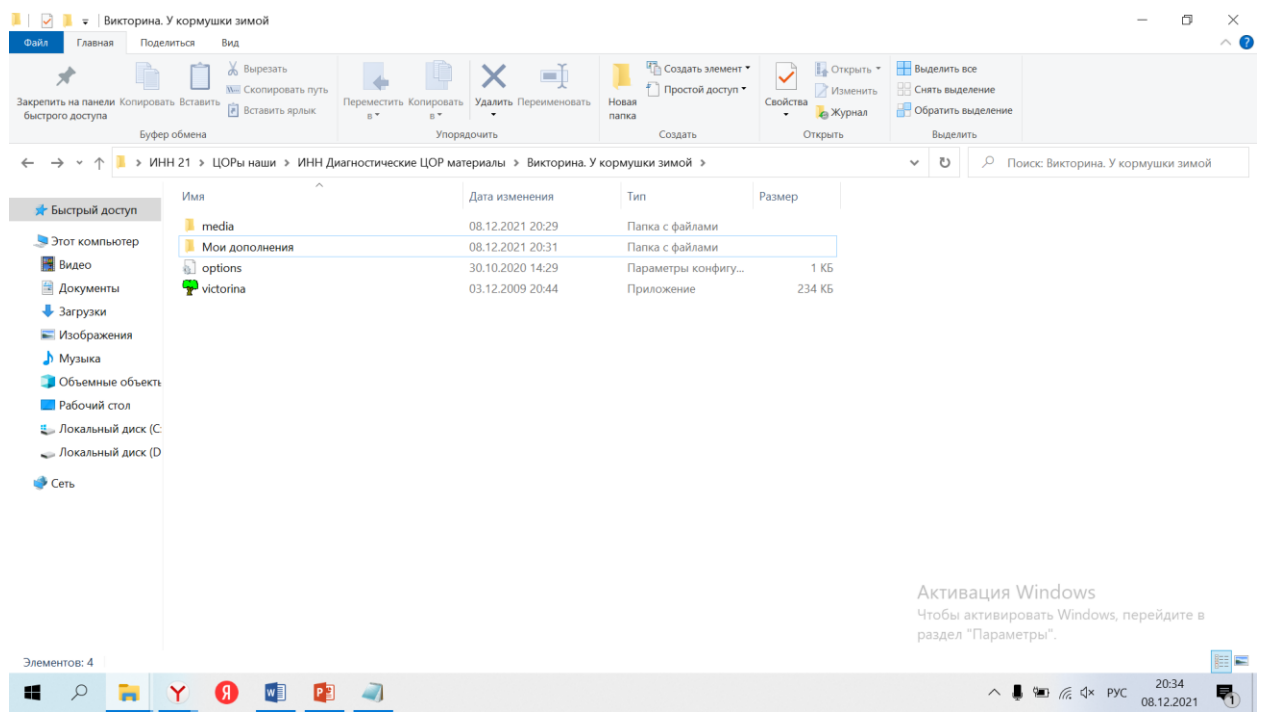

1

## **КАК СДЕЛАТЬ ЗАМЕНЫ:**

## **ЗАМЕНА КАРТИНОК:**

- Определиться с темой новой игры и подобрать по этой теме картинки-вопросы. Картинки могут быть любые: фотографии, иллюстрации, рисунки. Макет запрограммирован так, что:
	- $\Rightarrow$  картинки должны быть в формате Jpeg (пока самый популярный графический формат для хранения фотографий и подобных им изображений);
	- $\Rightarrow$  картинок должно быть 10;
	- картинки должны быть горизонтальные прямоугольники с разрешением (соотношением сторон) примерно 856 на 650 (26 на 21). /картинка в виде квадрата получится с полями, а картинка в виде вертикального прямоугольника в викторине сплющится и изображение исказится. Разрешение примерное – главное, надо смотреть, чтобы в викторине изображение хорошо выглядело и не перекрывало надписей.

*Я для подбора всех материалов к новой игре использую папку «Мои дополнения» Вот что в ней было от старой игры по Купчино.* 

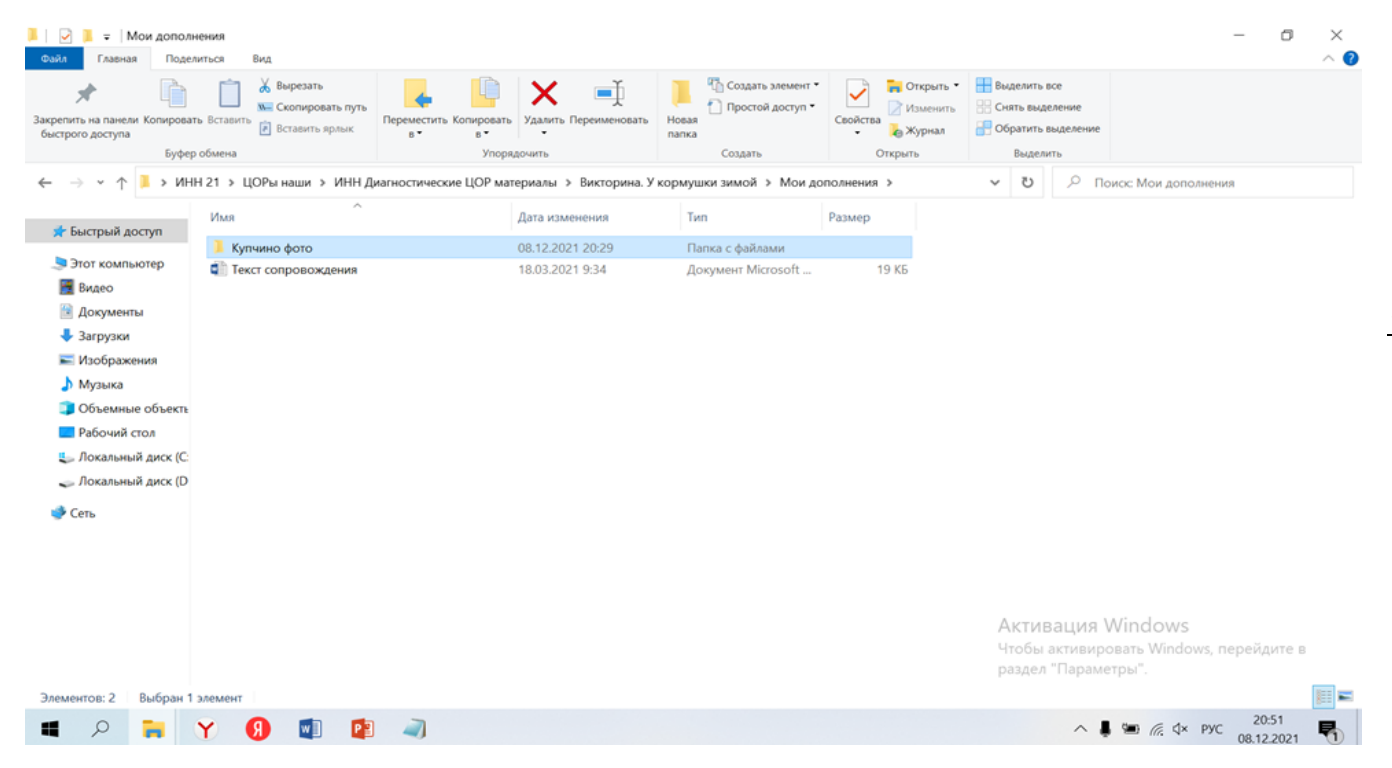

## *Старое не нужно – удаляю и вставляю папку для новой игры.*

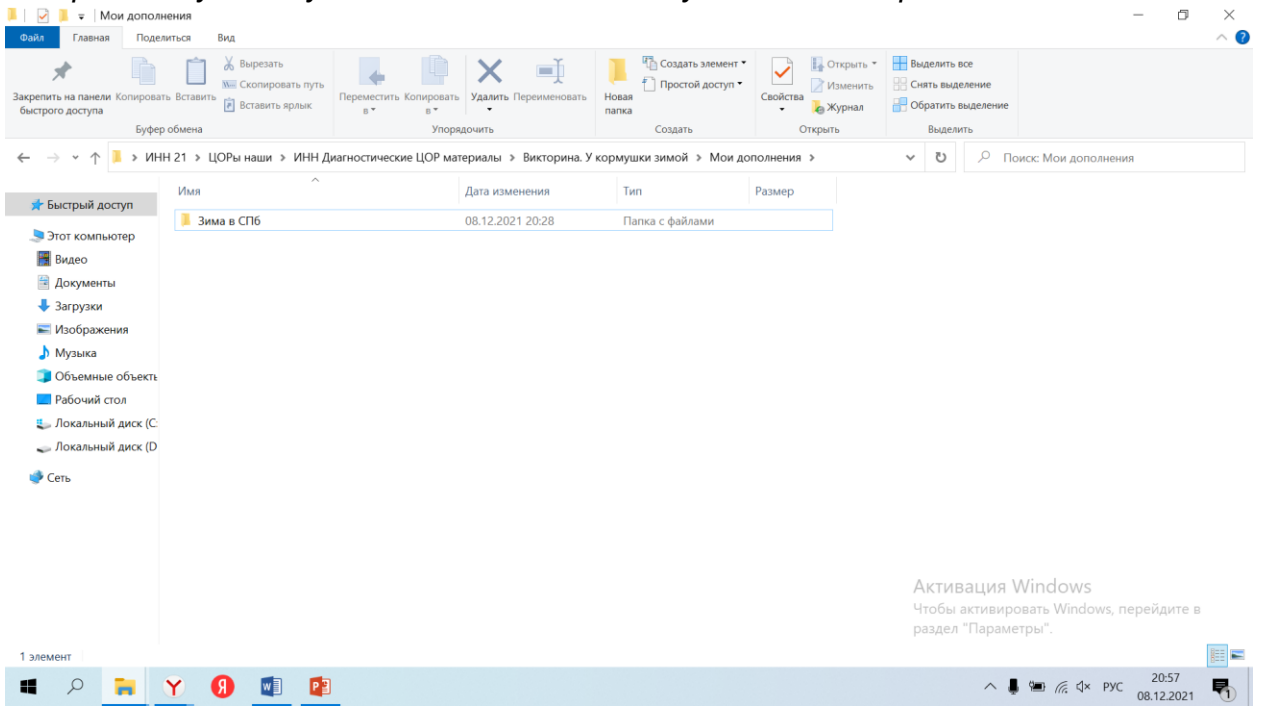

*В эту папку подбираю все картинки.*

• Картинки подобраны – распределяем их в порядке вопросов и нумеруем от 01 – 02 –  $03 \times 10^{-1}$ 

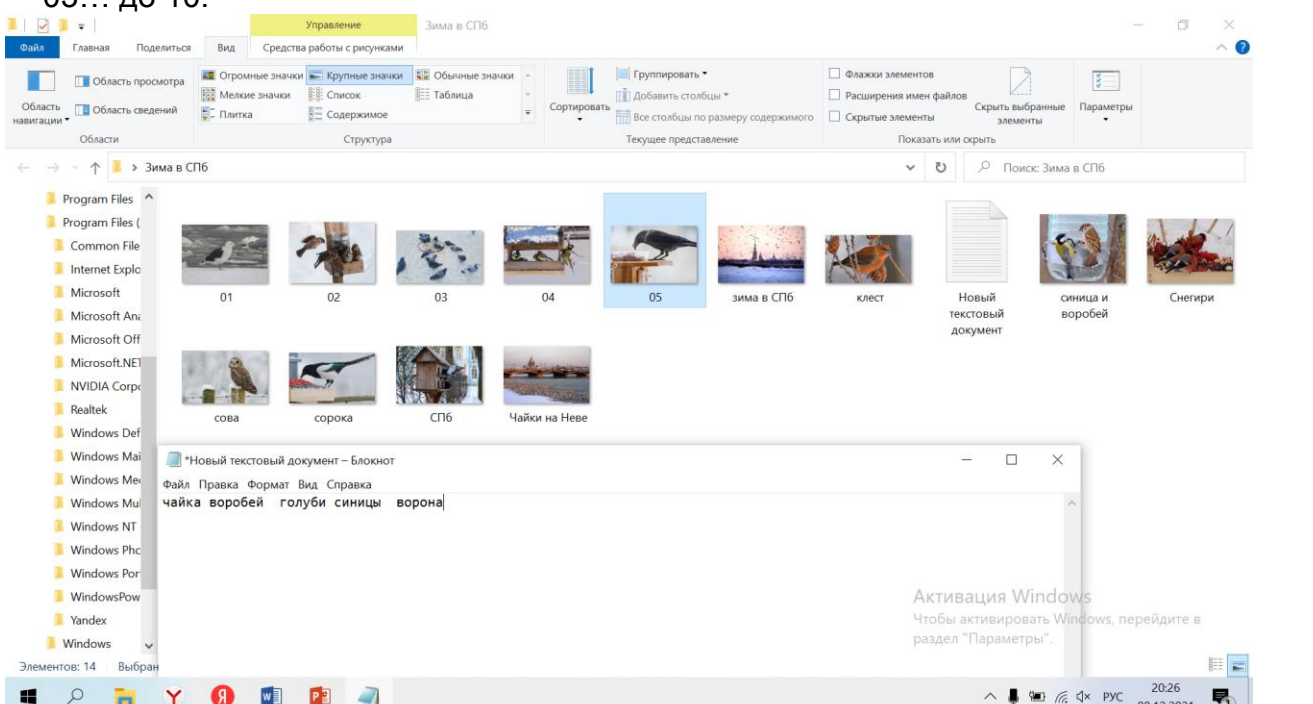

*А заодно создаю в этой папке текстовый документ и записываю в него по порядку номеров названия картинок для ответов (можно их записать и просто на листе бумаги – как кому удобнее).*

Картинки готовы. Можно их заменять в макете. Открываем макет.

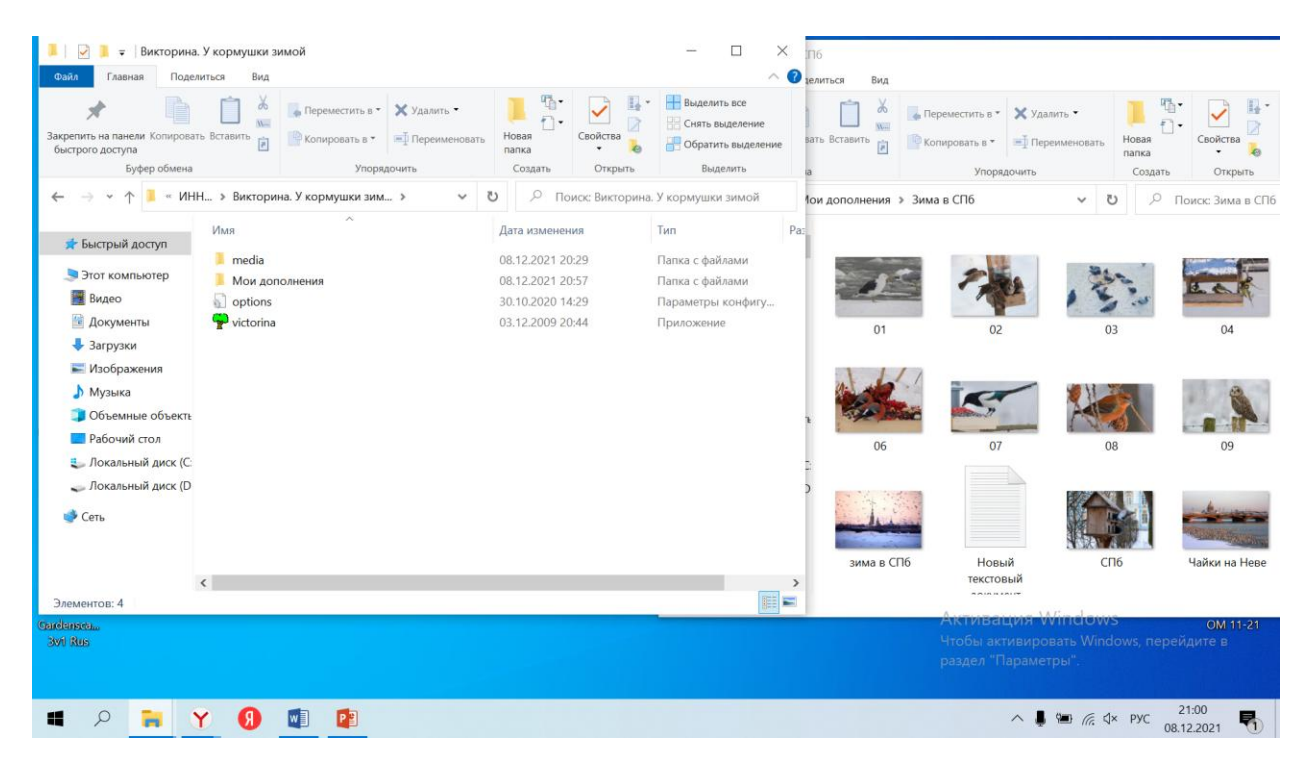

В макете открываем папку media (все изменения макета только в ней):

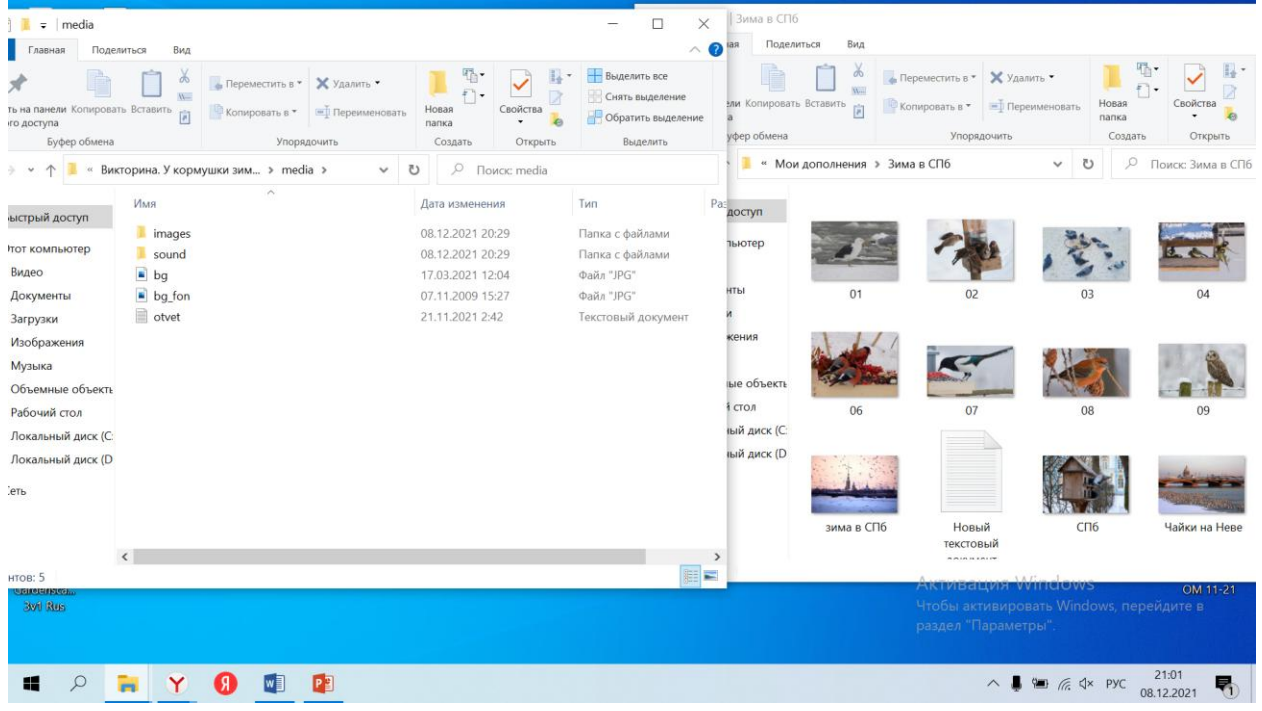

Для замены картинок нам нужна **Папка images** (картинки). Открываем ее.

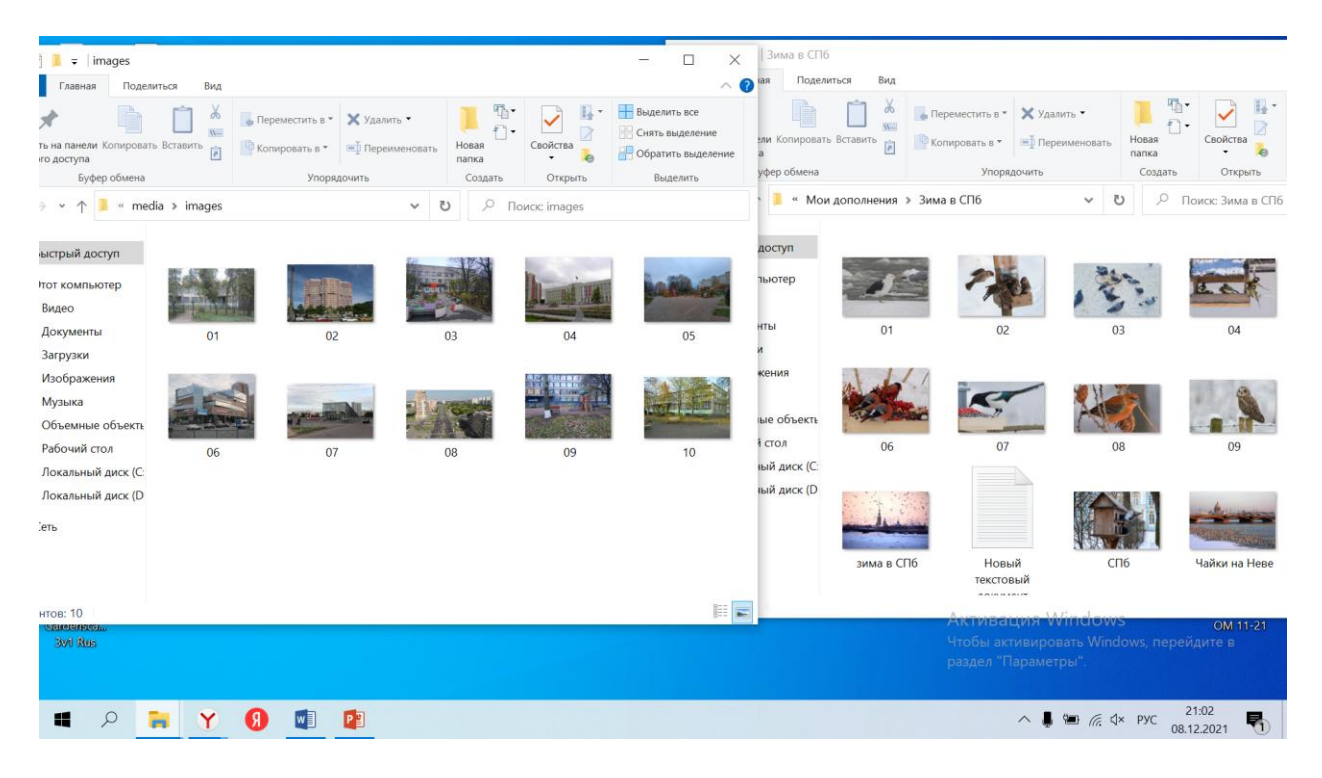

- В ней лежат картинки от предыдущей игры. Удаляем их.
- $\Rightarrow$  Вставляем свои картинки. Закрываем папку.

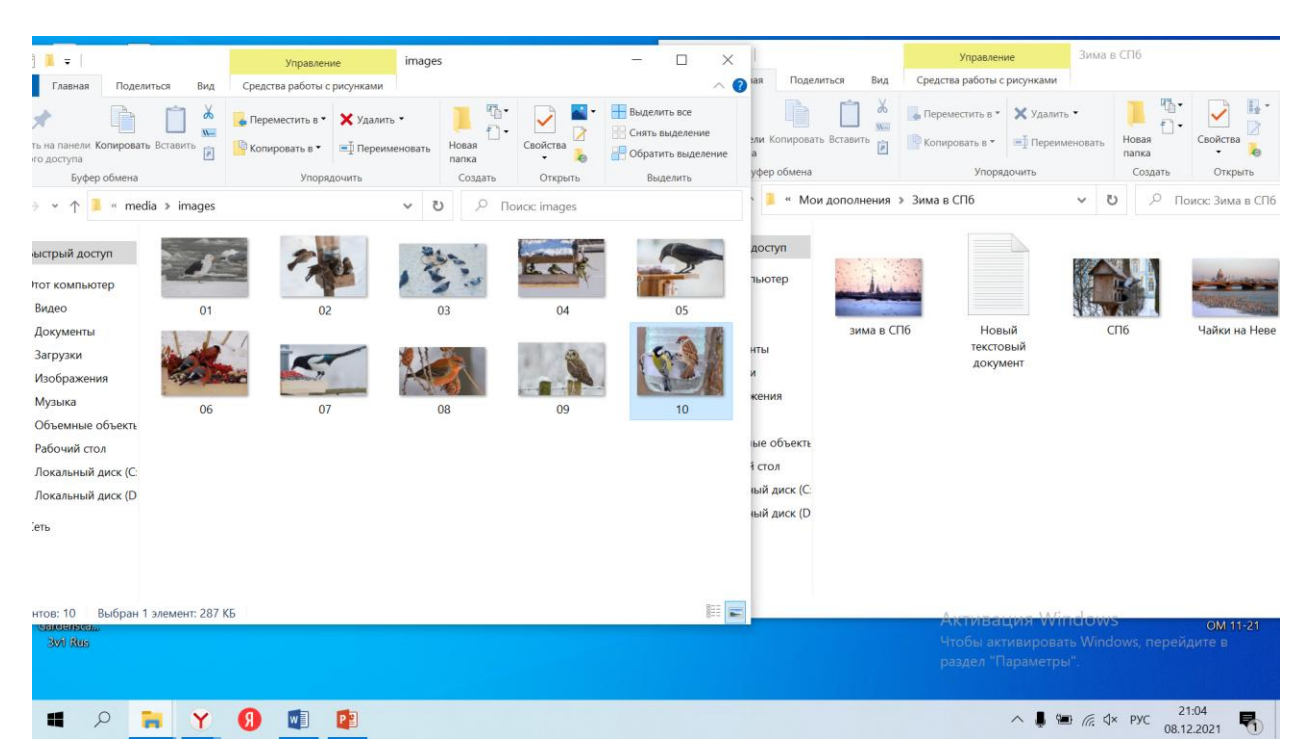

#### **ЗАМЕНА СЛОВ-ОТВЕТОВ:**

Для замены ответов в папке **media** нам нужен **файл otvet***.*

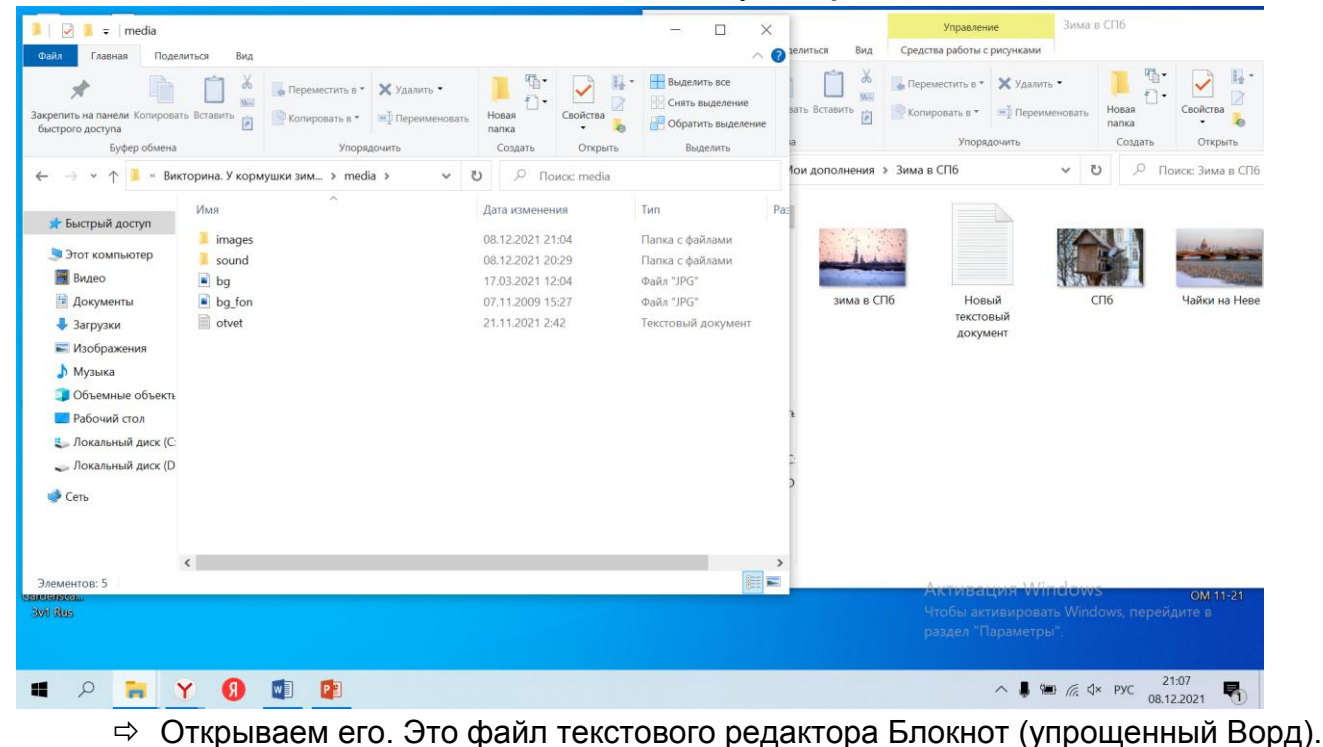

 В нем написаны ответы из предыдущей игры (п*араллельно открываем файл с ответами новой игры)*:

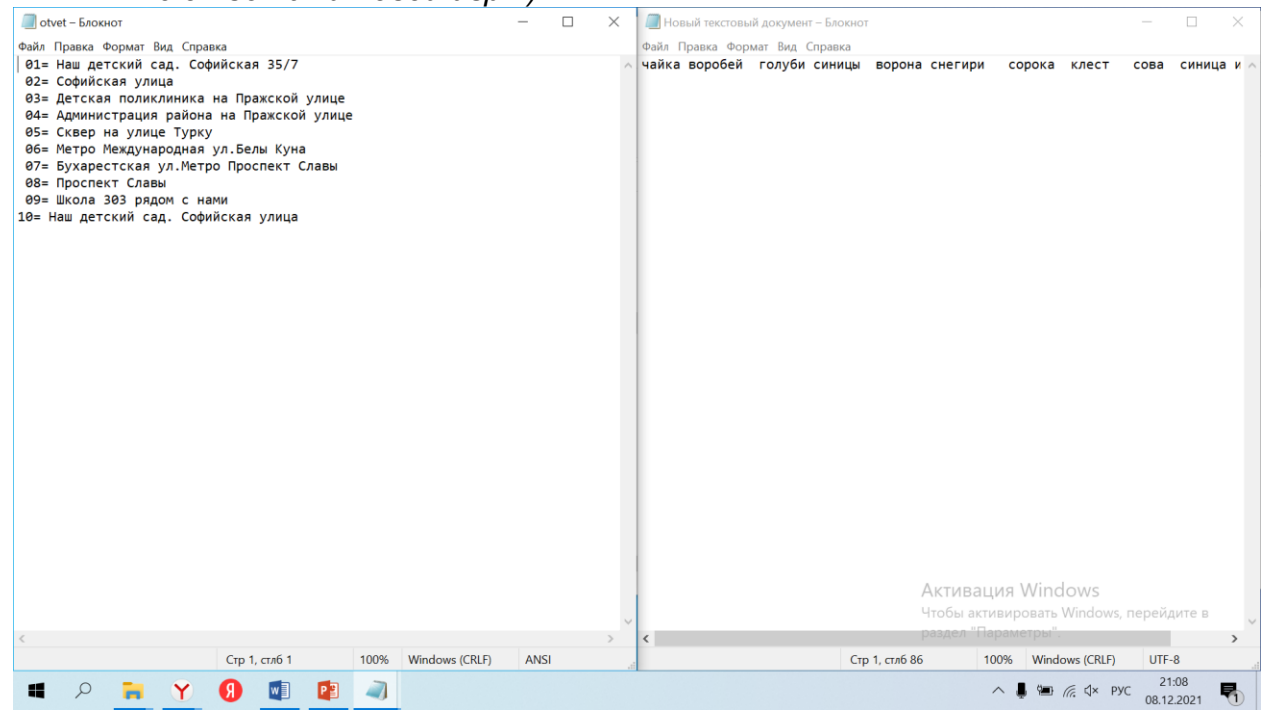

- Заменяем ответы старой игры на новые: стираем (удаляем) только словоответ. Цифру со знаком «равно» не трогаем. Вносим новые ответы в соответствии с нумерацией своих новых картинок- вопросов.
- *Учесть!* В викторине на ответ выделено столько места, что максимально помещается 3-4 слова.

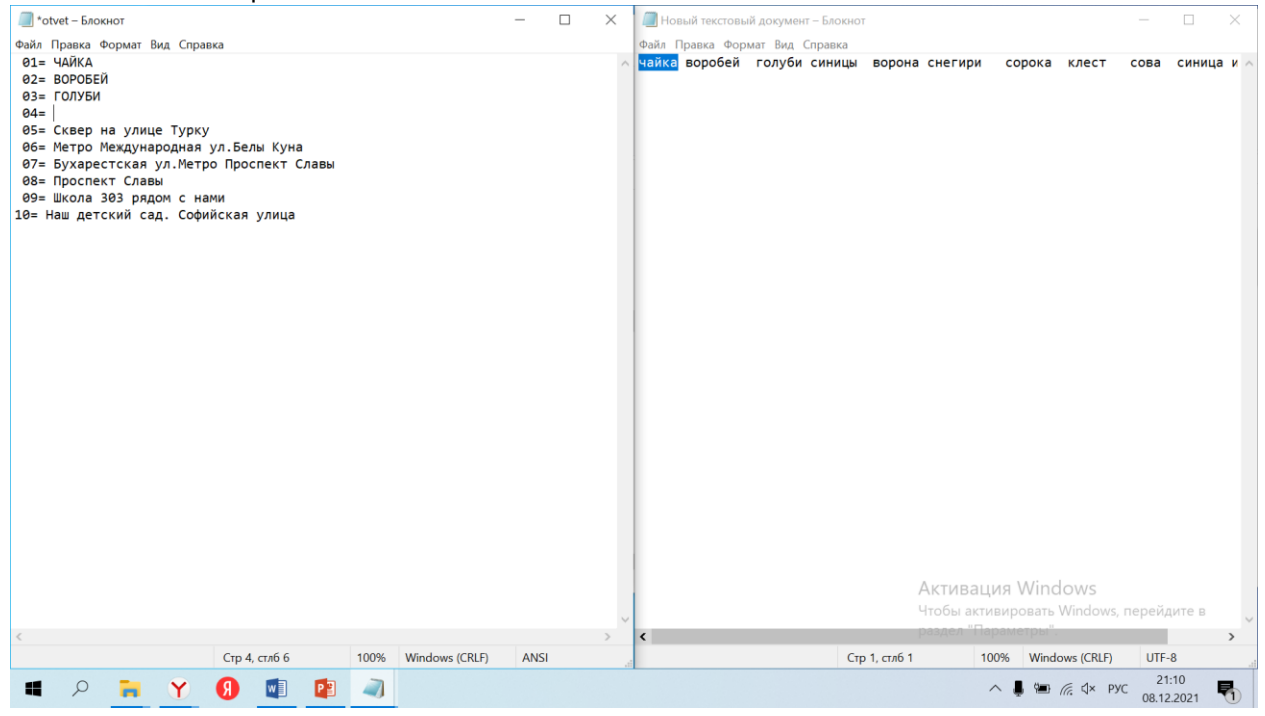

### **ЗАМЕНА ТИТУЛА С НАЗВАНИЕМ ИГРЫ:**

- Титул находится в папке media в **Файле bg.** Самый простой вариант изменения титула:
- $\Rightarrow$  Создаете титул в программе Microsoft PowerPoint (презентации). Учесть, что вверху будет появляться надпись белыми буквами, то есть фон нужен темный и сверху оставить небольшую свободную полоску:

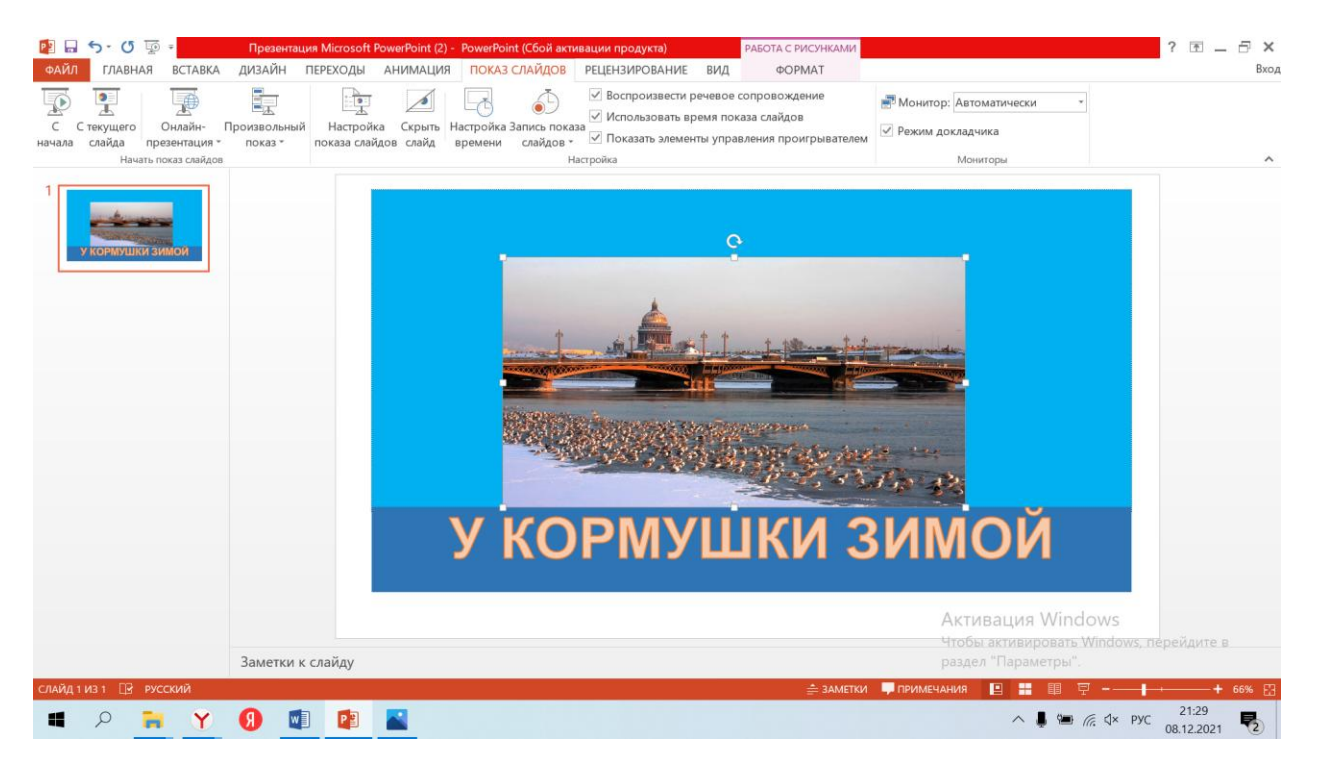

и сохраняете («файл» - «сохранить как») под названием **bg** как **Рисунок в формате** 

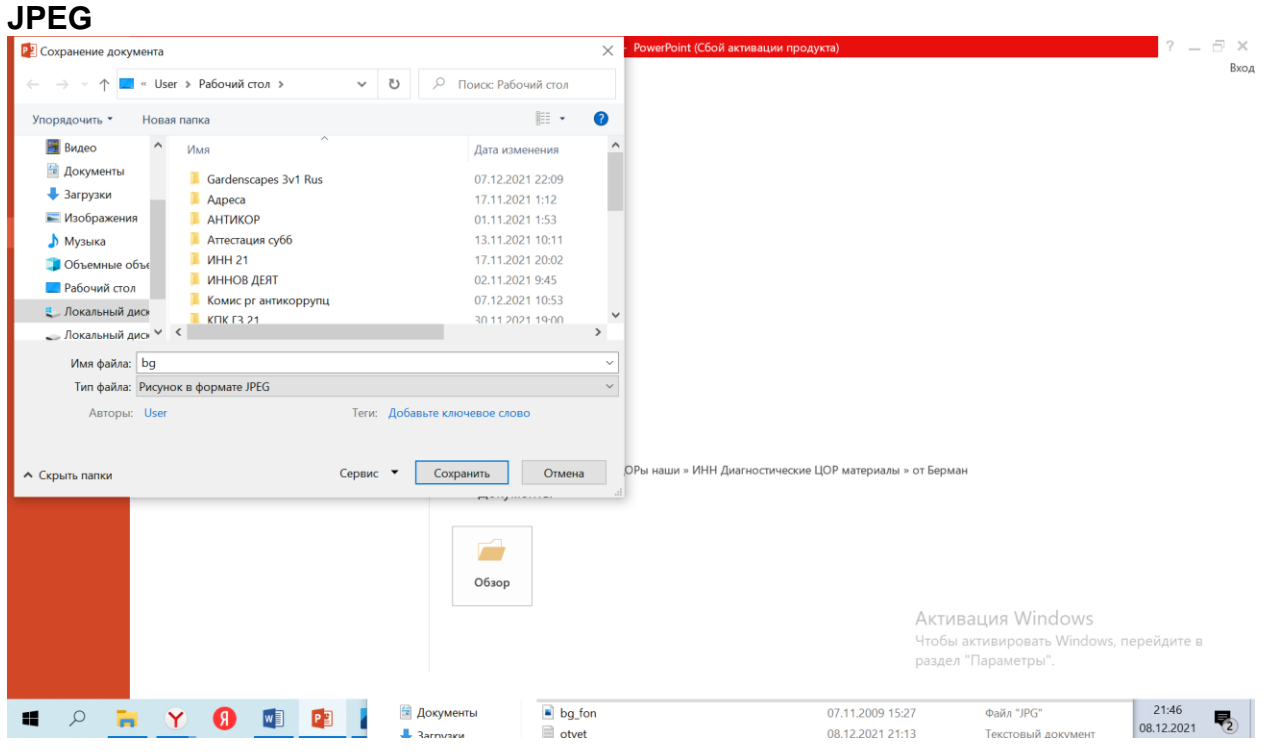

 Заменяете им в папке **media** старый файл **bg:** удаляете старый и вставляете свой**.**

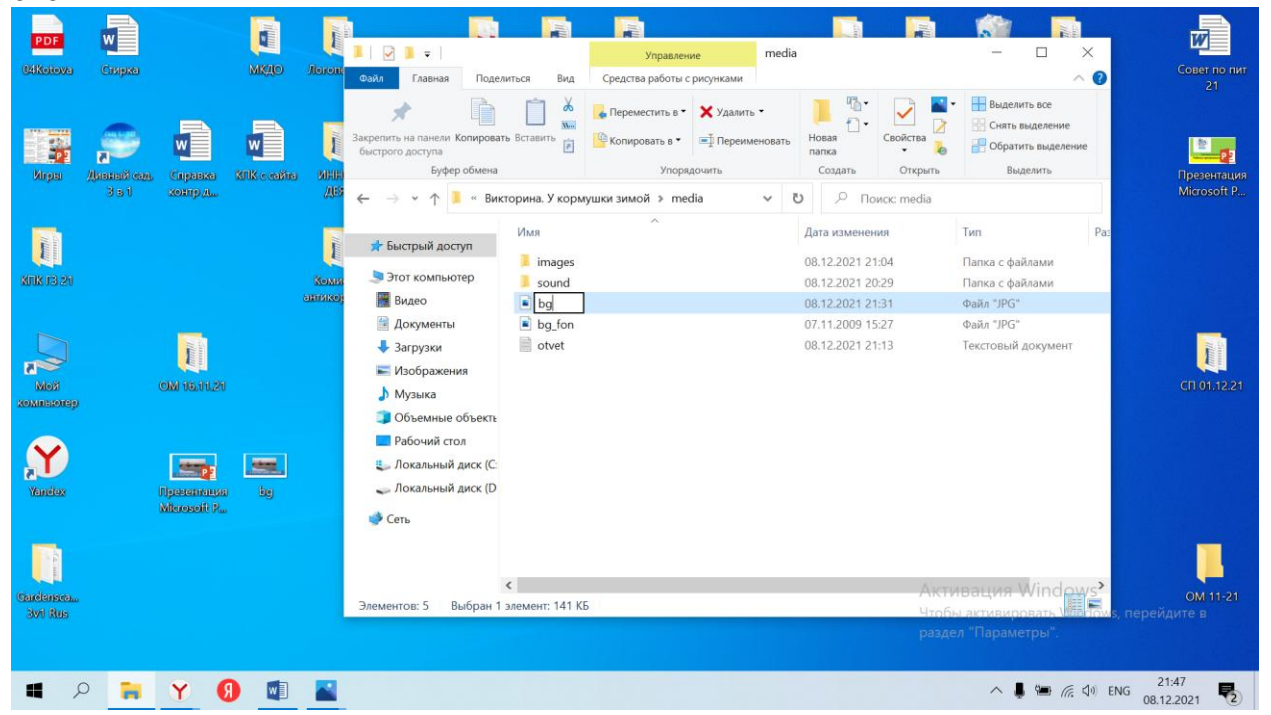

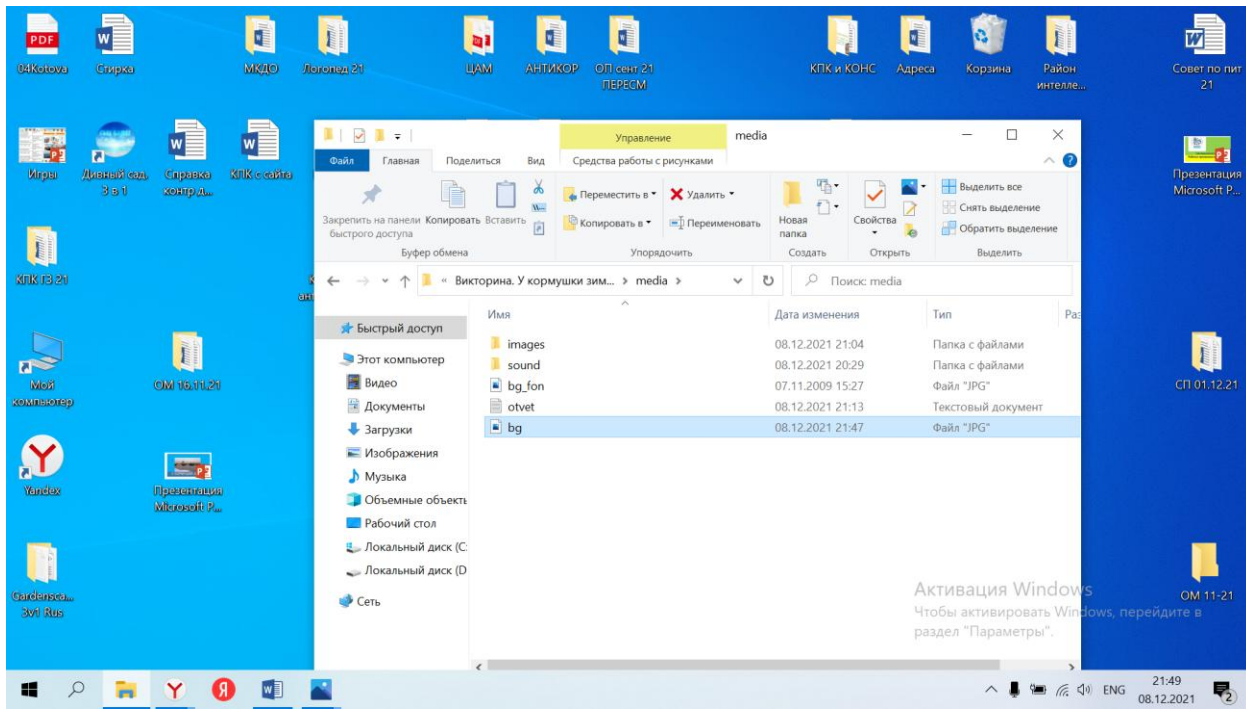

# **! ВИКТОРИНА ГОТОВА.**

Мы не трогали в папке **media** еще 2 материала:

- Файл **bg\_fon** для изменения фона.
- Папка **sound** запись звуковых эффектов.

Если хотите, можете поэкспериментировать и с их изменениями:

ИЗМЕНЕНИЕ ФОНА в файле bg\_fon. Аналогично изменению титула: чтобы изменить фон, создаем файл с нужной цветовой картиной (в PowerPoint или в Paint), сохраняем его под именем bg\_fon в формате JPEG и заменяем им соответствующий файл в папке media.

ПАПКА sound . Содержит звуковые эффекты (к фиксации выполнения заданий верный ответ или неверный). При желании можно изменить эти звуковые эффекты посредством работы в звуковых редакторах.

# **КАК РАБОТАЕТ ВИКТОРИНА.**

## **Викторина запускается открытием файла «victorina» со знаком дерева.**

После запуска открывается титульный лист викторины.

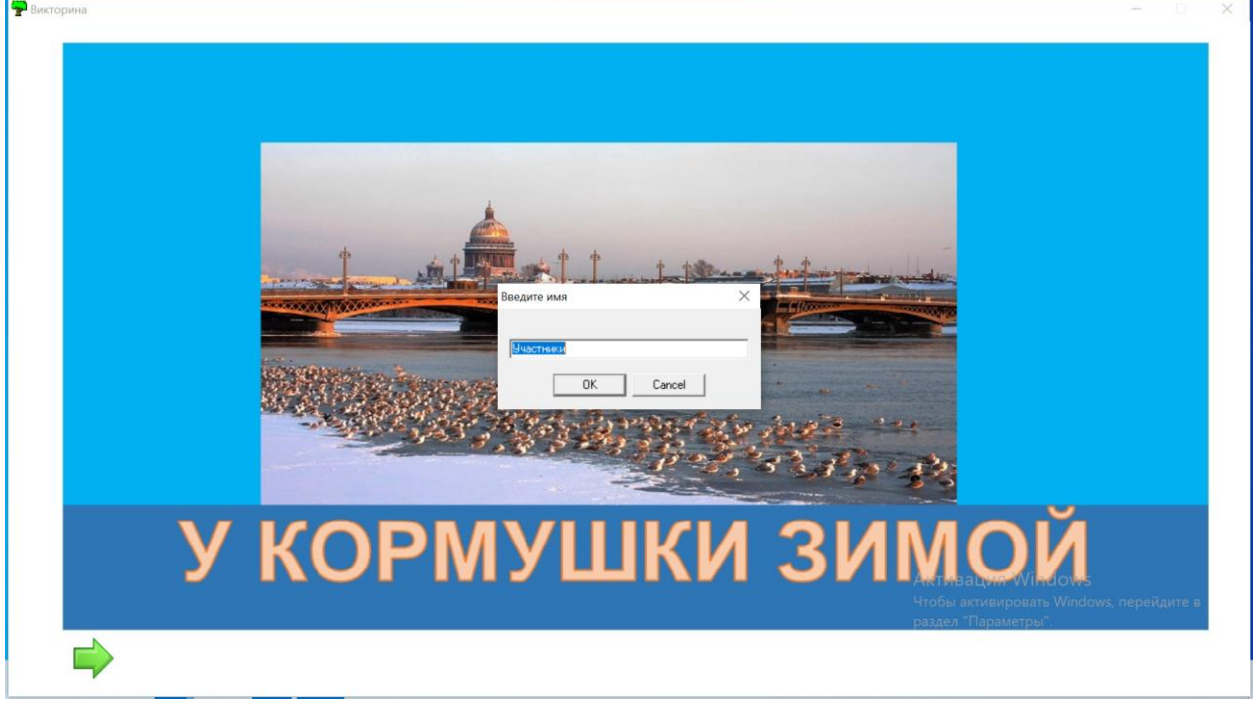

В левом нижнем углу находится зеленая стрелка – знак перехода к следующей странице викторины.

При нажатии на стрелку сначала откроется окно «Введите имя», в которое уже введено слово «участники».

В окно вводится название играющей команды (имя игрока) или оставляется наименование «участники» - и фиксируется нажатием кнопки «ОК».

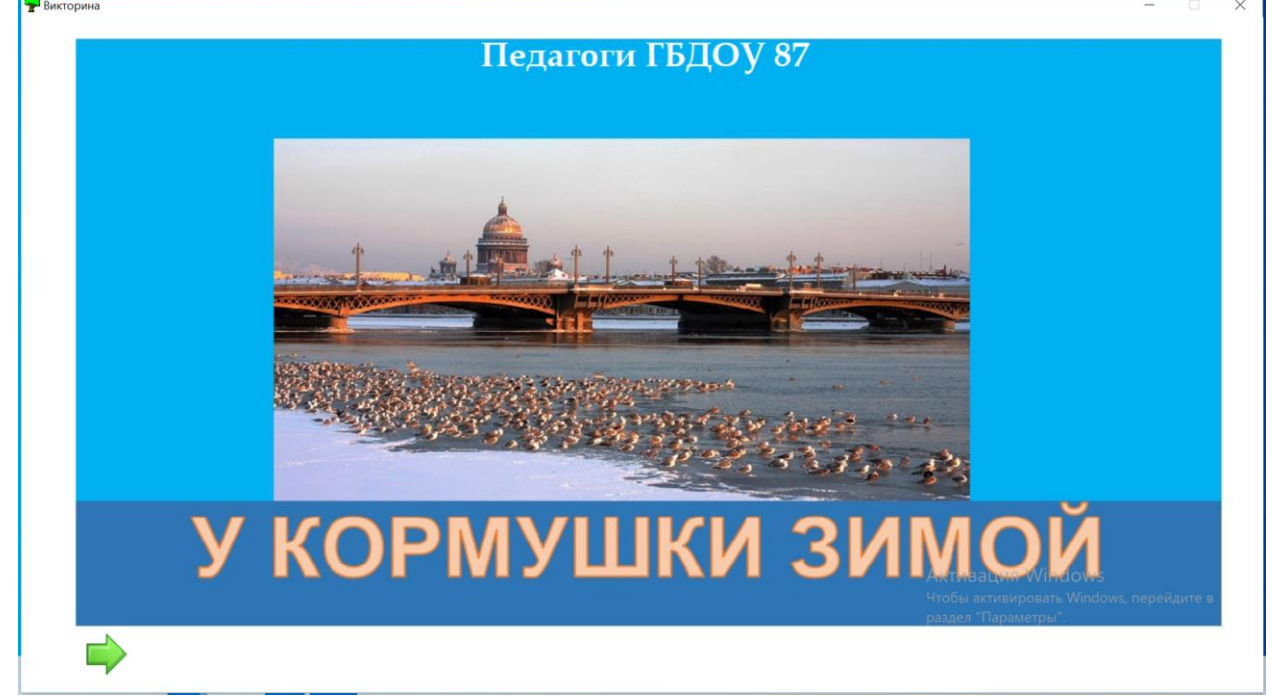

Наименование команды зафиксировано вверху. Теперь нажатием стрелки открывается следующая страница – с 1м заданием.

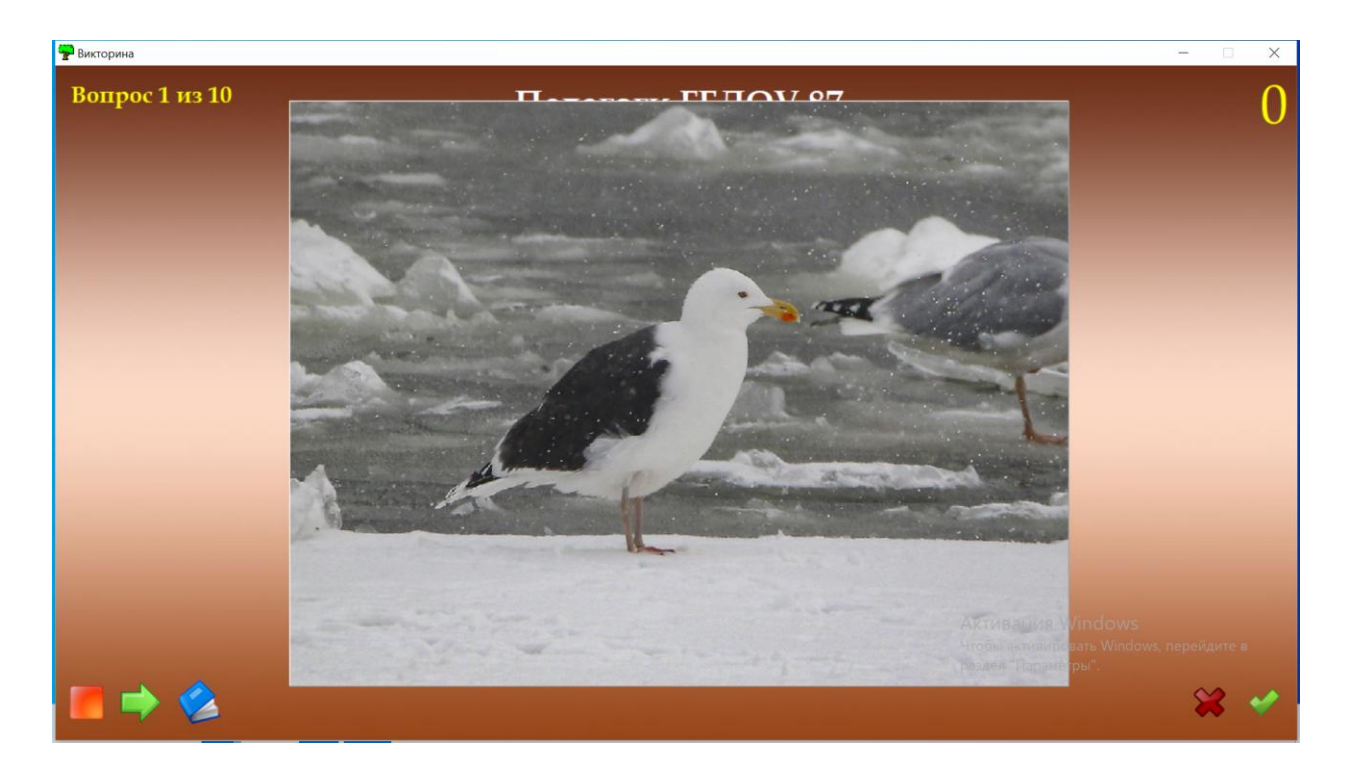

(Здесь: картинка большего размера, чем предусмотрено программой, и она перекрыла название команды, дальше увидите, что и ответ немного перекрыт – зато картинка крупная, поэтому размер картинок я не стала менять).

Картинка как бы сама задает вопрос «Назови, что это за птица?». Викторину ведет педагог: он может заранее объяснить детям, на какой вопрос они будут отвечать, или озвучивать вопрос каждый раз при открытии новой картинки – это на усмотрение педагога.

Дети выполняют задание – отвечают на вопрос.

Затем проверяется правильность ответа нажатием на знак «синяя книжка» в левом нижнем углу.<br>|<del>Р</del>викторина

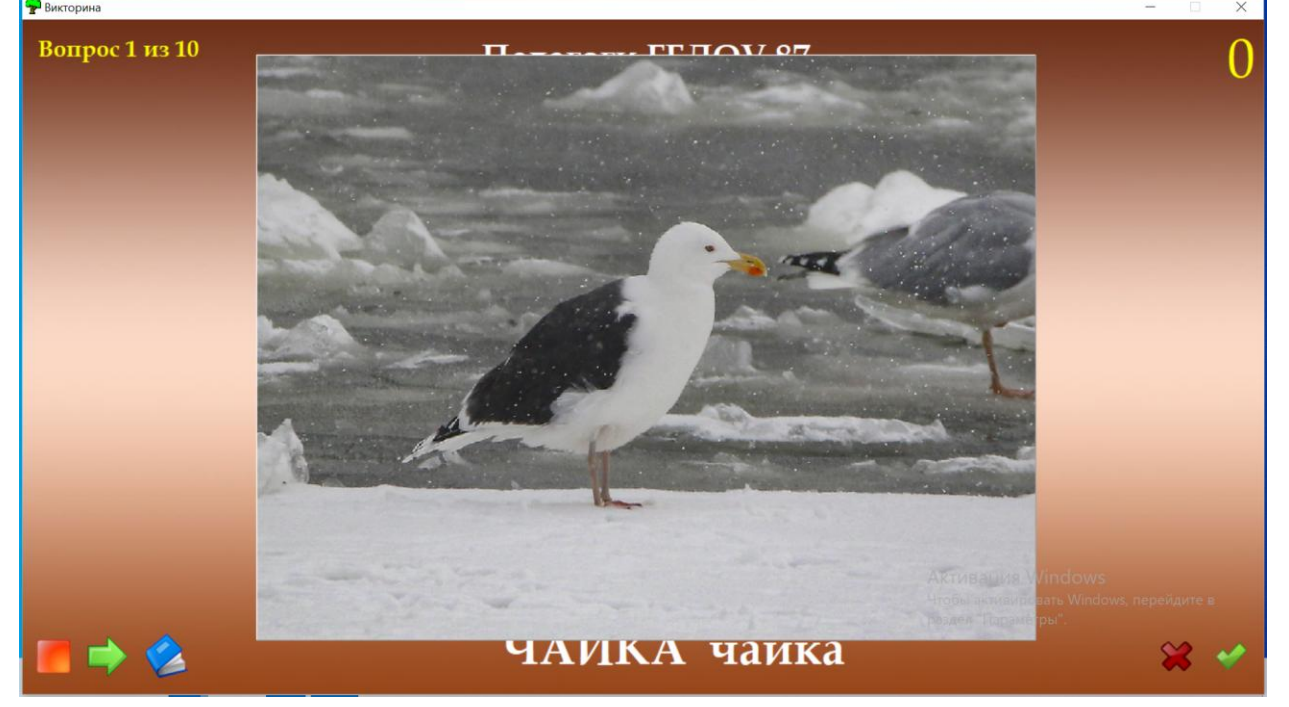

Под картинкой появляется слово-ответ. Если ответ был правильный – нажимаем на знак «зеленая галочка» в правом нижнем углу. В правом верхнем углу появляется количество выигранных баллов.

Если неправильный ответ – нажимаем на красный крестик: количество баллов при этом не изменится. Красный крестик фиксирует только, что задание выполнялось.<br>PRBARCOPAHA

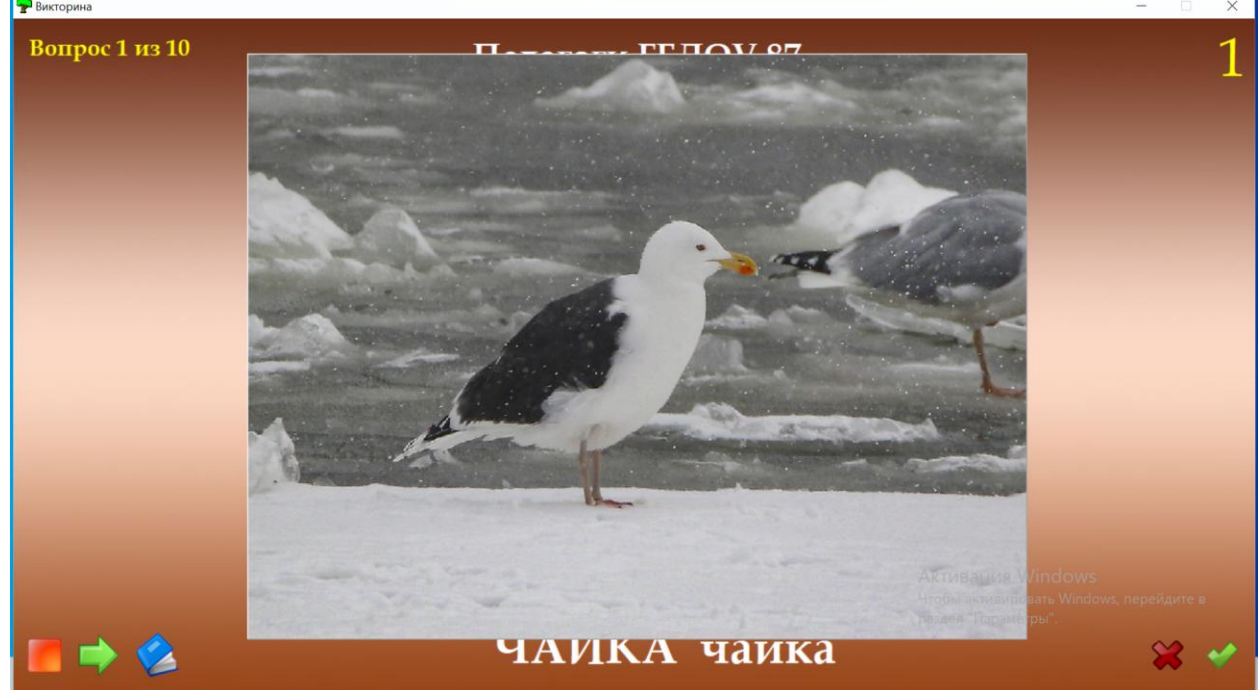

Переход к следующему заданию осуществляется по стрелке.

В левом верхнем углу указан номер вопроса.

После ответа на последний вопрос нажатием на стрелку открывается таблица результатов. Вот так она будет выглядеть при 2х неверных ответах<br>Ревексрана

> Игра окончена Педагоги ГБДОУ 87 Получено ответов: 10 из 10 Набрано баллов: 8

При необходимости прервать игру раньше времени используется знак «оранжевый квадрат» в левом нижнем углу. Он открывает таблицу результатов на момент прерывания игры:<br>Ремкторина

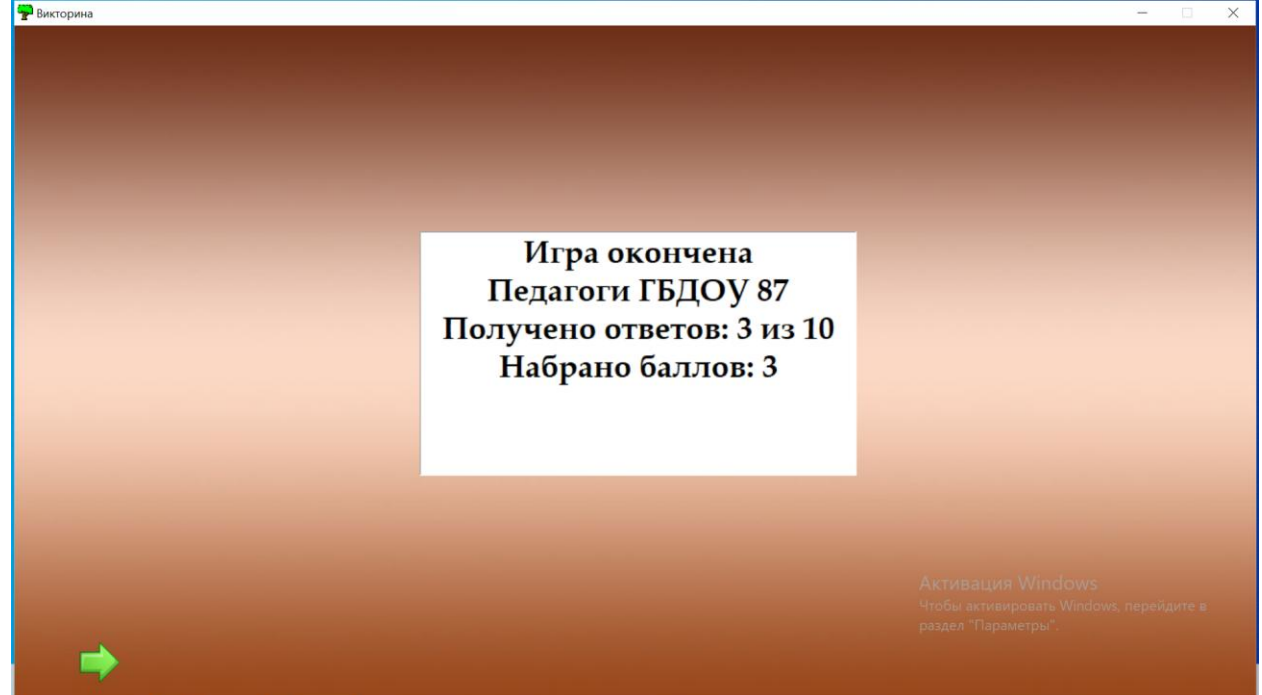

После таблицы результатов можно закрыть игру (как и любой файл – крест вверху справа) или нажать на зеленую стрелку и начать игру снова.